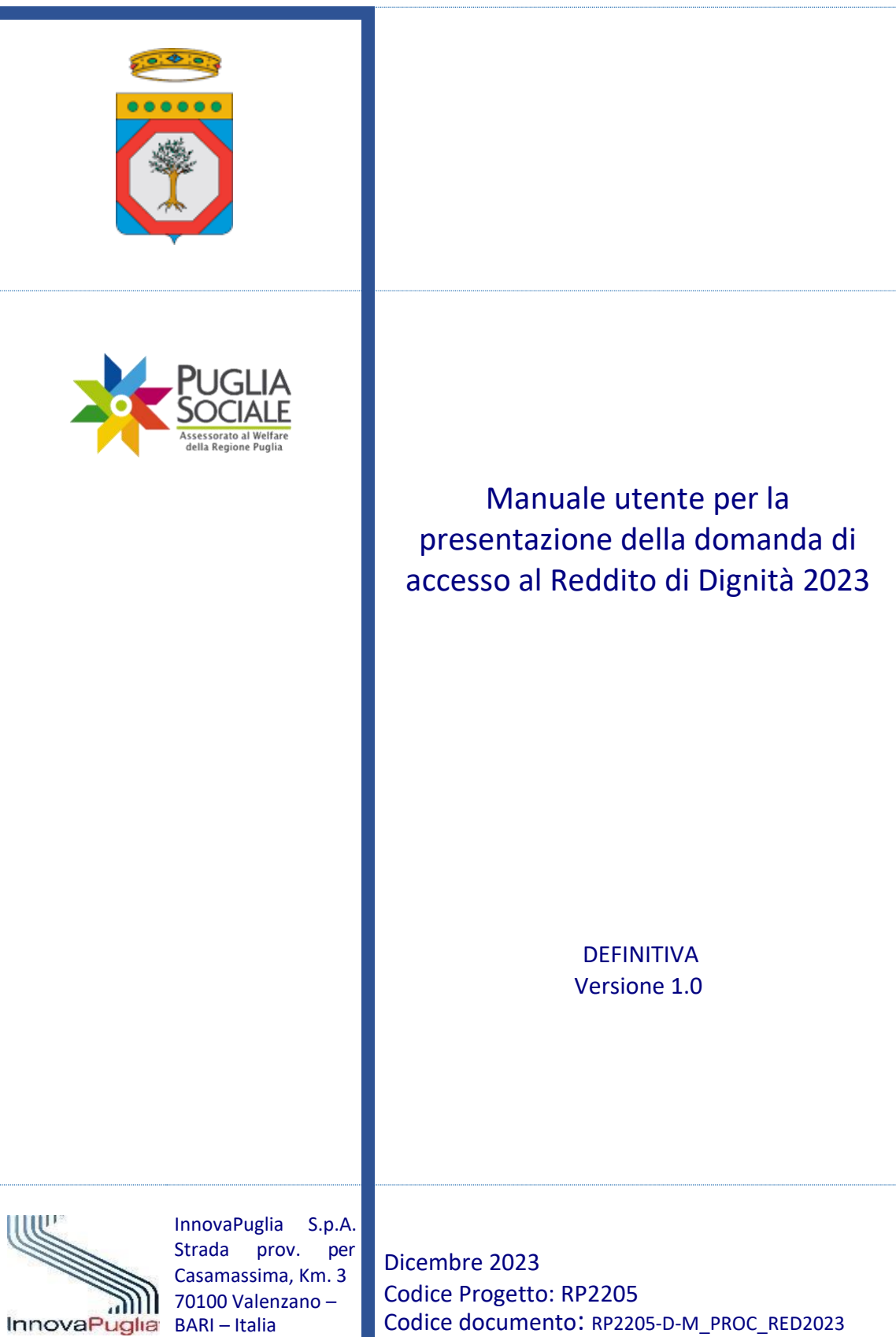

Codice documento: RP2205-D-M\_PROC\_RED2023

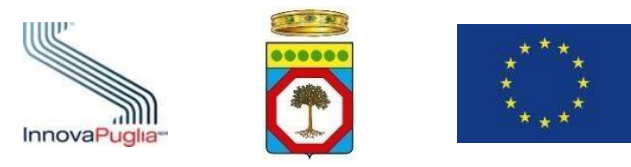

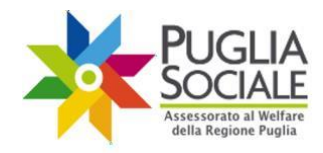

### **Indice dei Contenuti**

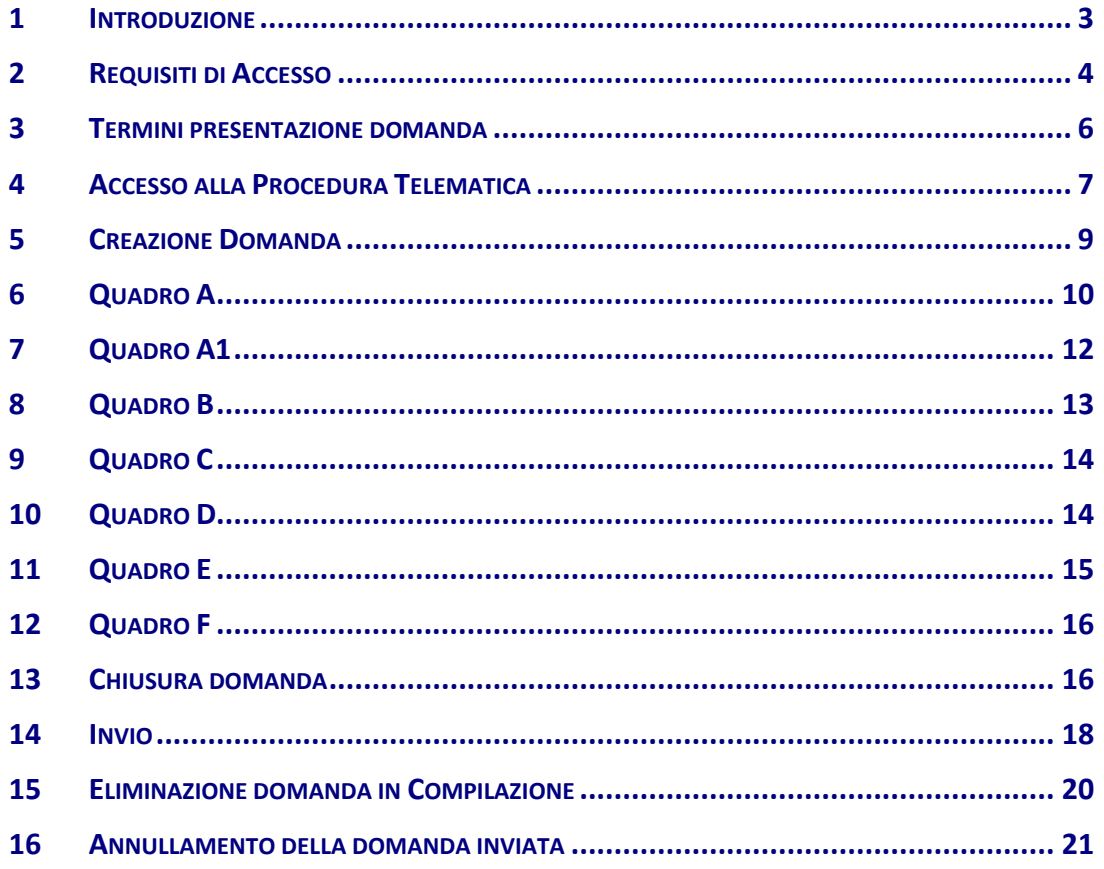

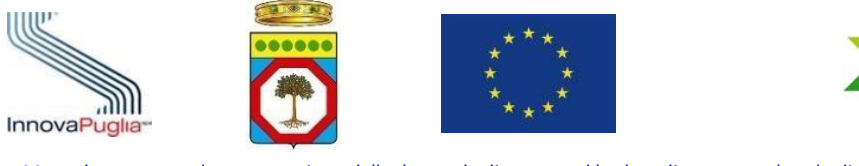

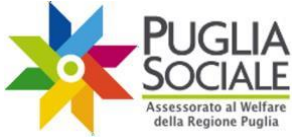

# <span id="page-2-0"></span>**1 Introduzione**

Il seguente manuale ha lo scopo di guidare l'utente nella procedura di presentazione della domanda di accesso al "**Reddito di Dignità 2023**" rivolto ai cittadini (macrocategoria "A").

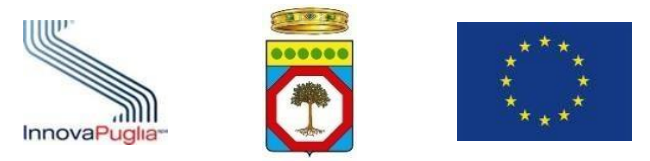

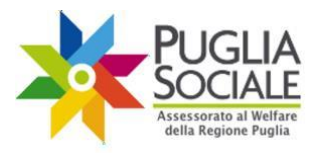

### <span id="page-3-0"></span>**2 Requisiti di Accesso**

Possono presentare la domanda RED i cittadini che siano in possesso, al momento della presentazione dell'istanza dei seguenti requisiti di accesso:

- *1. Alla data della domanda di candidatura:*
	- *1. con riferimento al Nucleo familiare, essere in possesso di un'attestazione ISEE (ordinario o corrente) in corso di validità con valore ISEE non superiore ad € 9.360,00 in cui:* 
		- *i. il valore della componente patrimoniale immobiliare, al netto delle detrazioni, non deve superare € 30.000,00;*
		- *ii. il valore della componente patrimoniale mobiliare, al netto delle detrazioni, non deve superare € 15.000,00.*

*Per le famiglie numerose (nuclei familiari di 5 componenti o più oppure con almeno tre figli minori), essere in possesso di un'attestazione ISEE (ordinario o corrente) in corso di validità con valore ISEE non superiore ad € 15.000,00 in cui:*

- *iii. il valore della componente patrimoniale immobiliare, al netto delle detrazioni, non deve superare € 30.000,00;*
- *iv. il valore della componente patrimoniale mobiliare, al netto delle detrazioni, non deve superare € 20.000,00.*
- *2. con riferimento al richiedente:*
	- *i. avere compiuto almeno 18 anni di età e non avere compiuto il 65esimo anno di età;*
	- *ii. essere residenti in un comune pugliese;*
	- *iii. essere cittadino italiano ovvero comunitario ovvero familiare di cittadino italiano o comunitario non avente la cittadinanza di uno Stato membro che sia titolare del diritto di soggiorno o del diritto di soggiorno permanente ovvero in possesso del permesso di soggiorno CE per soggiornanti di lungo periodo ovvero apolide in possesso di analogo permesso ovvero titolare di protezione internazionale (asilo politico - protezione sussidiaria) ovvero straniero in possesso di regolare permesso di soggiorno;*
	- *iv. essere disponibili a sottoscrivere un Patto di inclusione sociale attiva e a impegnarsi con apposita dichiarazione a svolgere tutte le attività*

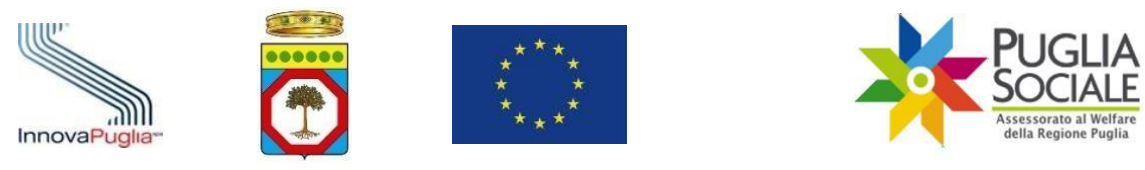

*e le prestazioni inserite nel percorso di inclusione per il numero di ore necessarie;*

- *B. alla data di sottoscrizione del Patto di inclusione sociale attiva e per tutto il periodo della sua vigenza:*
	- *3. con riferimento al nucleo familiare:*
		- *i. nessun componente sottoscrittore di un Patto del ReD vigente nei precedenti 6 mesi (incluso quanto previsto dalla Del. G. R. n. 2077 del 13/12/2021);*
		- *ii. nessun componente titolare del Reddito di Cittadinanza di cui alla Legge n. 26 del 28 marzo 2019;*
		- *iii. nessun componente titolare dell'Assegno di inclusione e/o del Supporto per la formazione e il lavoro di cui alla Legge n. 85 del 3 luglio 2023;*
		- *iv. nessun componente titolare di ammortizzatori sociali in caso di disoccupazione involontaria e di ricollocazione dei lavoratori disoccupati previsti dal D.lgs. n. 22/2015;*
		- *v. nessun componente titolare del Reddito di Libertà di cui all'articolo 3, comma 1 del decreto del Presidente del Consiglio dei ministri 17 dicembre 2020;*
		- *vi. nessun componente titolare di quanto previsto nell'ambito del Programma operativo nazionale Iniziativa occupazione giovani di cui alla Decisione di esecuzione C(2014) 4969 dell'11.7.2014;*
		- *vii. nessun componente titolare di contributi economici a titolarità comunale (oppure di diretta gestione comunale) a carattere continuativo (almeno 6 mesi di durata) cumulativamente superiori ad euro 500/mese;*
	- *4. con riferimento al richiedente:*
		- *viii. essere in possesso di capacità residue di autonomia sufficienti a svolgere le mansioni e le attività individuate nel Patto di inclusione sociale attiva;*

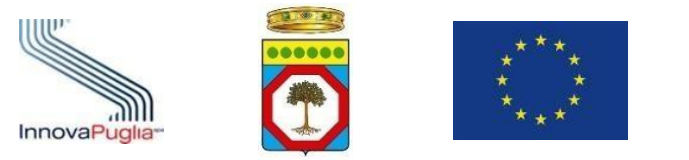

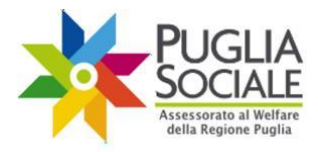

# <span id="page-5-0"></span>**3 Termini presentazione domanda**

Come previsto dall'Avviso, la presentazione della domanda di accesso al "Reddito di Dignità 2023" **può essere effettuata esclusivamente dalle ore 10,00 del 05 dicembre 2023 fino alle ore 14,00 del 05 gennaio 2024.**

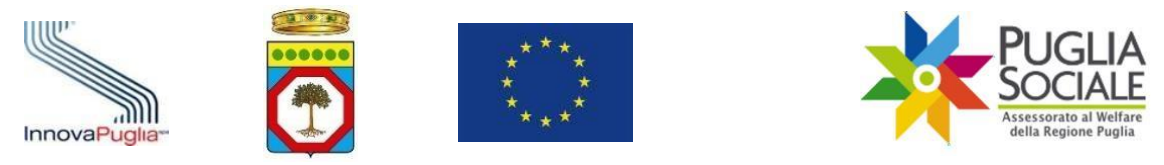

### <span id="page-6-0"></span>**4 Accesso alla Procedura Telematica**

**La presentazione della domanda prevede obbligatoriamente il possesso di credenziali SPID, Sistema Pubblico di Identità Digitale, di livello 2 ed una attestazione ISEE Ordinario in corso di validità relativa al nucleo familiare del caregiver familiare.**

Essa potrà avvenire esclusivamente previo Accreditamento dell'utente e del nucleo familiare del caregiver in piattaforma. La procedura di Accreditamento è illustrata in apposito "Manuale Accreditamento" consultabile dalla sezione "Manuali" della pagina iniziale di Bandi PugliaSociale(Fig. 4.1).

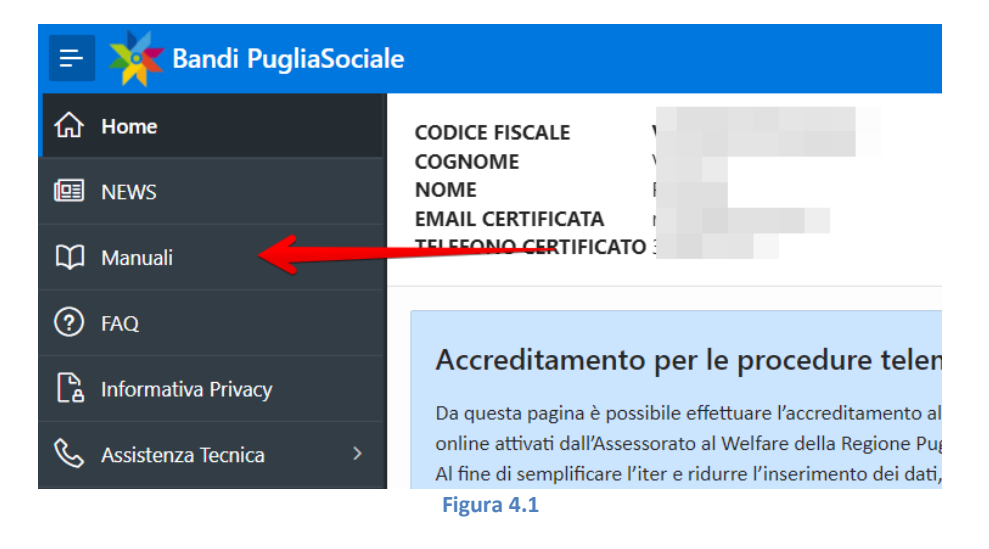

Le credenziali SPID devono essere intestate al referente del nucleo familiare. Qualora il referente familiare non sia in possesso di credenziali SPID è possibile delegare un soggetto terzo in possesso di credenziali SPID per la presentazione della domanda. In mancanza non sarà possibile procedere alla presentazione della domanda. In caso di presentazione per delega, il delegato dovrà essere in possesso delle seguenti informazioni necessarie per l'acquisizione d'ufficio dall'INPS del valore dell'ISEE Ordinario in corso di validità in cui sia presente l'eventuale beneficiario: codice fiscale del dichiarante DSU, numero di protocollo e data di rilascio riferiti alla DSU preliminare al calcolo dell'ISEE. L'atto di delega dovrà essere inserito in piattaforma

Per tutte le informazioni riguardanti SPID (Sistema Pubblico di Identità Digitale) è possibile consultare il sito https:/[/www.spid.gov.it/.](http://www.spid.gov.it/)

Dopo aver concluso la fase di accreditamento e aver quindi registrato il Codice Famiglia del caregiver, è possibile accedere alla procedura di creazione della domanda.

La procedura è accessibile partendo dal pannello di accreditamento iniziale presente al seguente link:<https://pugliasociale-spid.regione.puglia.it/ords/f?p=10001> e seguendo i passaggi di seguito illustrati.

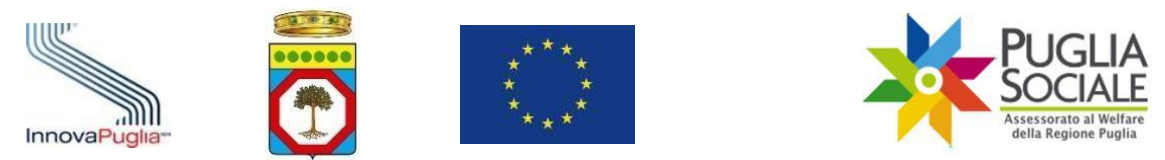

familiare Clicca sulla freccetta della voce Nucleo Familiare (Fig. 4.2) e su I miei Codici Famiglia (Fig.

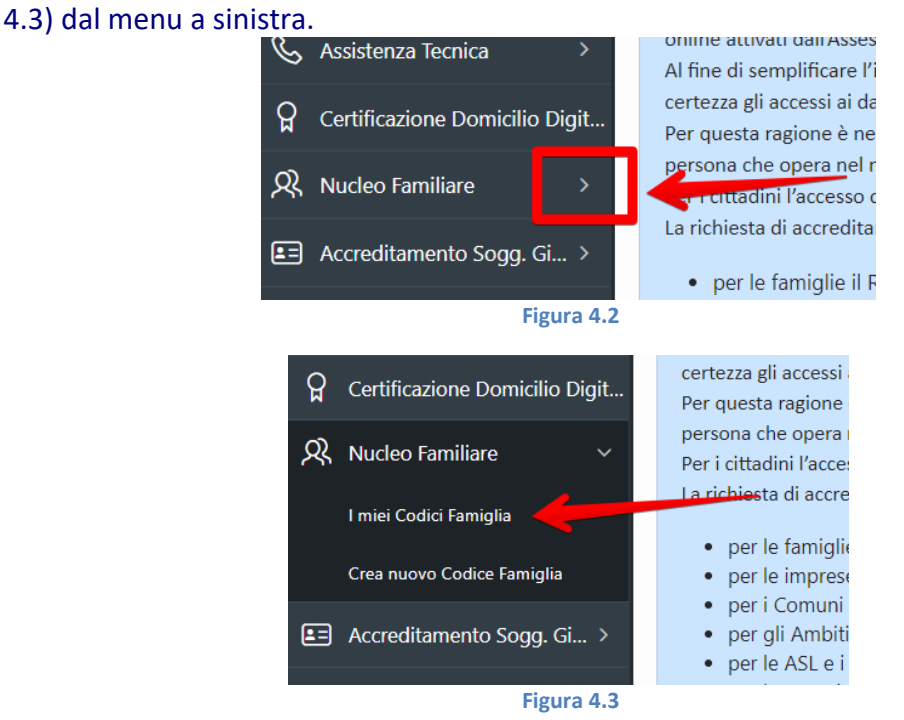

Cliccare sul Codice Famiglia (Fig. 4.4) di proprio interesse (lo Stato indicato dev'essere "Attivo").

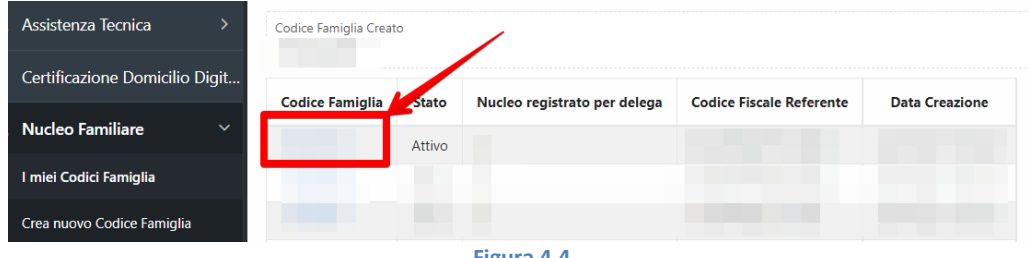

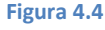

#### Cliccare sul link "Crea una nuova Domanda" (Fig. 4.5).

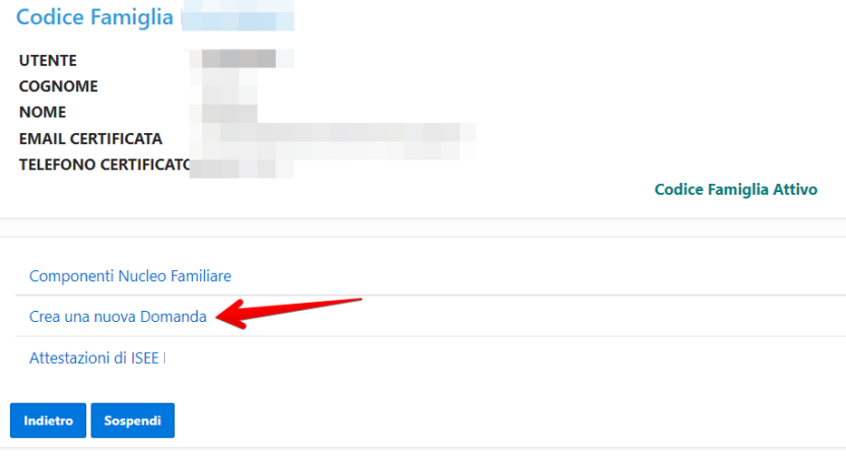

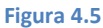

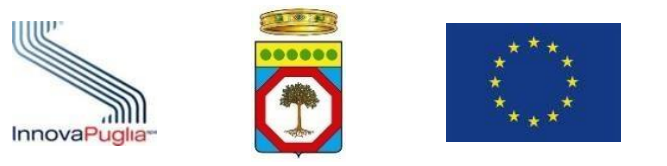

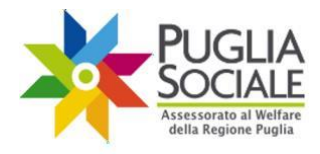

familiare Cliccare sul link "Crea una nuova Domanda per Reddito di Dignità 2023" (Fig. 4.6) per accedere alla pagina iniziale di creazione domanda.

# Crea una nuova domanda per Reddito di Dignità 2023

#### **Figura 4.6**

**ATTENZIONE:** il link sarà visibile solo se sono rispettati i seguenti requisiti:

• Essere in possesso di un'attestazione ISEE in corso di validità con valore ISEE non superiore ad € 9.360,00

In caso di Nucleo familiare (come da attestazione ISEE) composto da almeno 5 componenti oppure da almeno un adulto e 3 componenti in età minorile alla data della domanda

• Essere in possesso di un'attestazione ISEE in corso di validità con valore ISEE non superiore ad € 15.000,00.

### <span id="page-8-0"></span>**5 Creazione Domanda**

Dalla pagina iniziale per la presentazione della domanda di accesso al RED cliccare sul pulsante "Nuova Domanda" (Fig. 5.1).

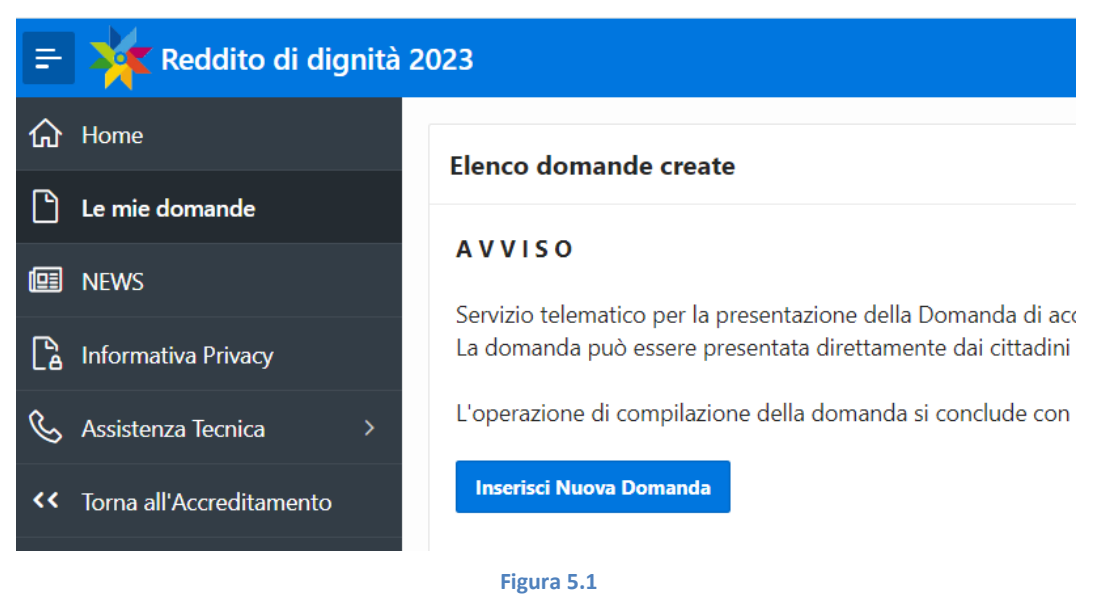

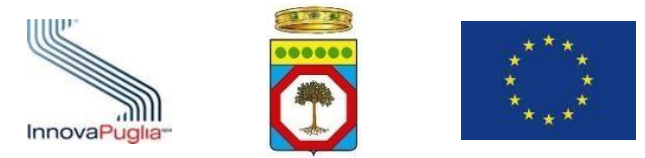

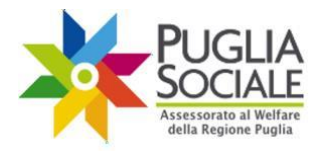

### <span id="page-9-0"></span>**6 Quadro A**

Nel quadro A l'utente potrà scegliere il beneficiario tra i componenti del proprio nucleo familiare. Scelto il beneficiario, sono riportati in automatico i dati presenti in piattaforma (Fig. 6.1), estratti dall'accreditamento dell'utente (Richiedente) e dall'attestazione ISEE inserita in fase di accreditamento del nucleo familiare (creazione del Codice Famiglia) e nello specifico:

- 1. Codice Fiscale Richiedente
- 2. Nome Richiedente
- 3. Cognome Richiedente
- 4. Sesso
- 5. Data Nascita Richiedente
- 6. Cittadinanza
- 7. Comune Nascita Richiedente
- 8. Protocollo ISEE
- 9. Comune Residenza Richiedente
- 10. CAP Richiedente
- 11. Indirizzo Richiedente
- 12. Numero Civico

Quadro A

- 13. Telefono Richiedente
- 14. Email Richiedente

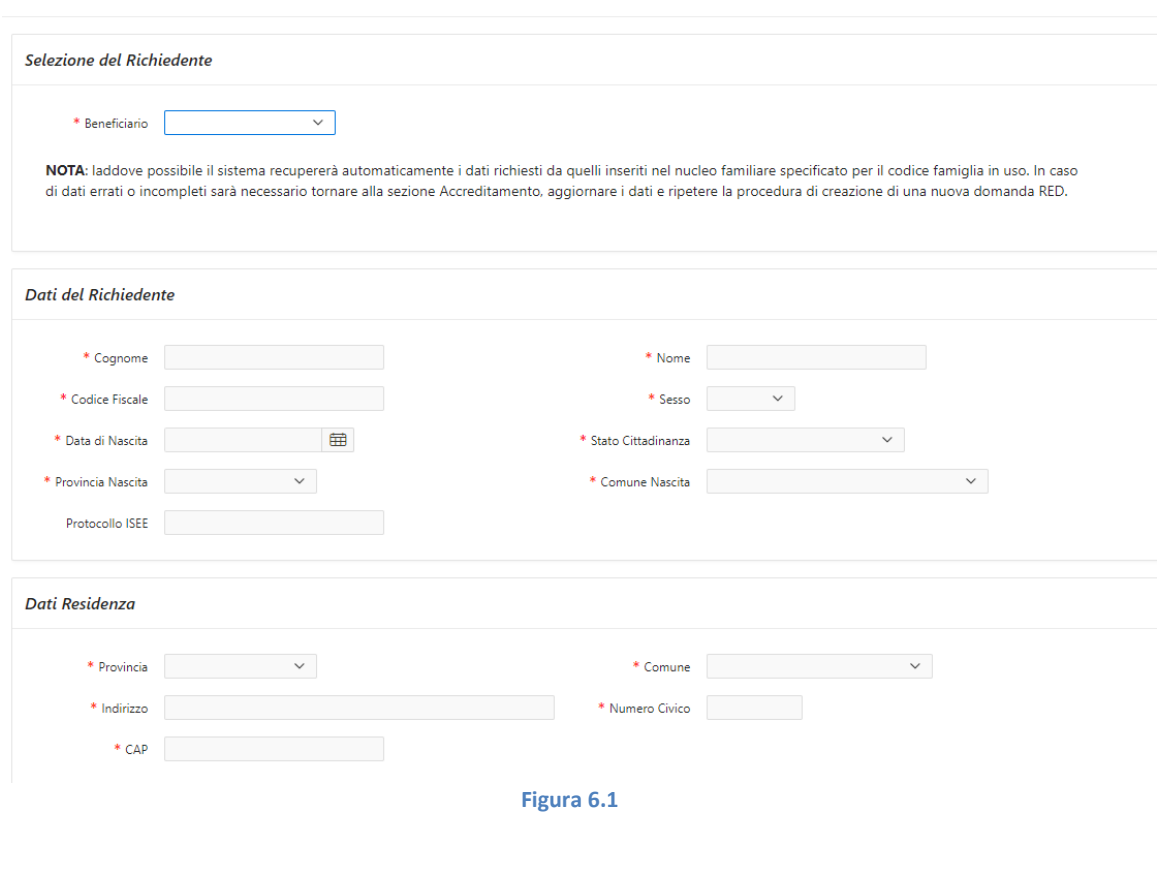

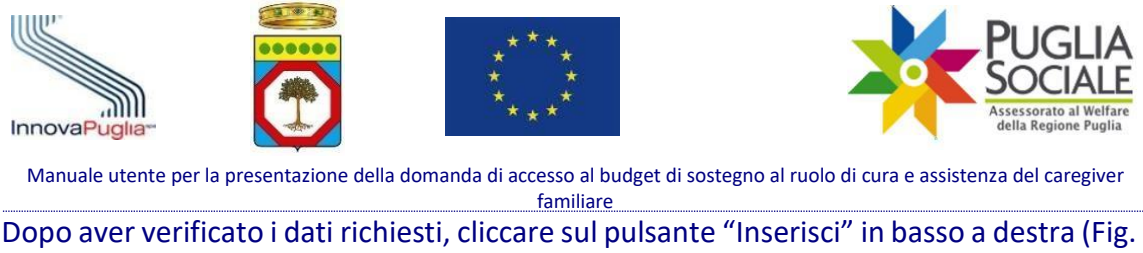

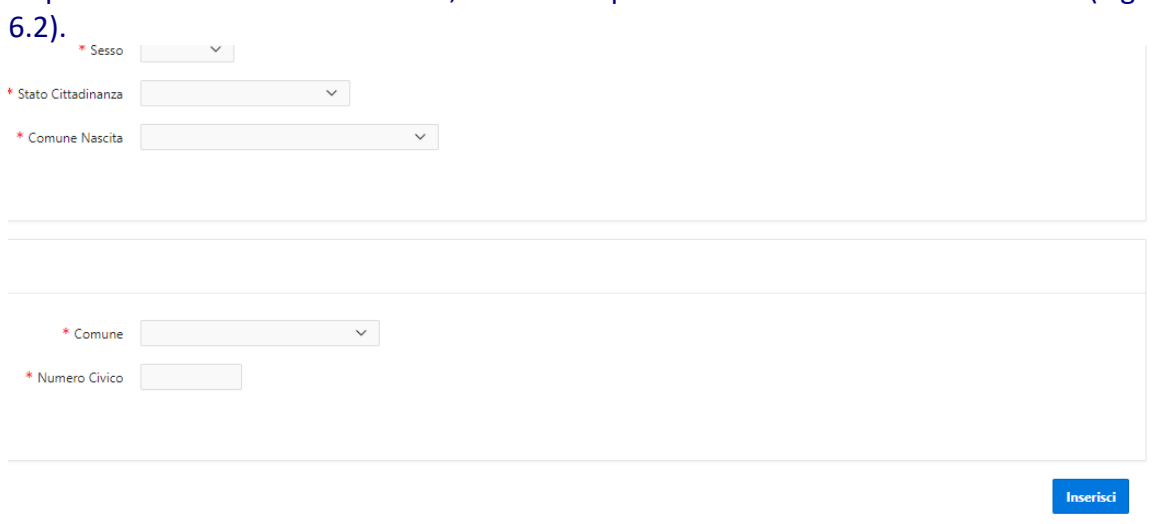

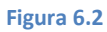

**ATTENZIONE:** è possibile presentare una domanda per nucleo familiare. In caso di inserimento di più domande per lo stesso nucleo familiare, il sistema restituirà un errore (Fig. 6.3).

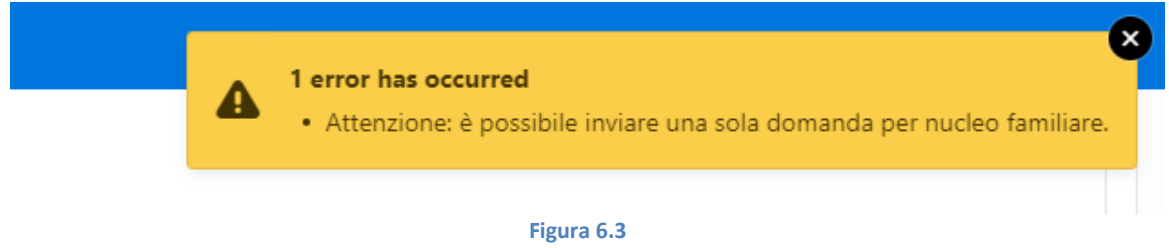

La domanda risulta ora in Stato "in Compilazione" ed è visibile nella tabella alla pagina iniziale (Fig. 6.4) e accessibile cliccando sull'icona posta accanto al Codice Pratica.

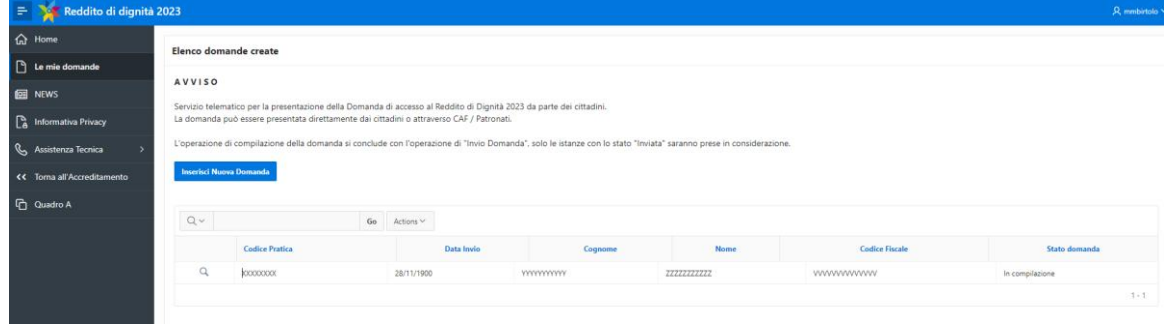

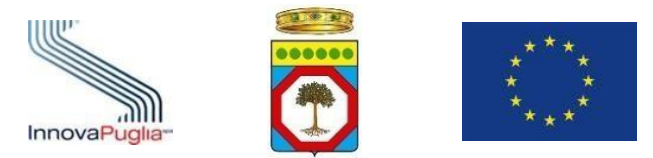

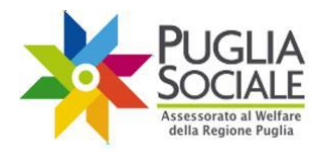

### <span id="page-11-0"></span>**7 Quadro A1**

Nella scheda "Quadro A1" (Fig. 7.1) sono riportati in alto il codice pratica, lo Stato domanda e inoltre:

- Codice fiscale utente
- Email utente (indirizzo email del richiedente)
- Telefono del richiedente
- Beneficiario (Nome, Cognome e Codice fiscale)

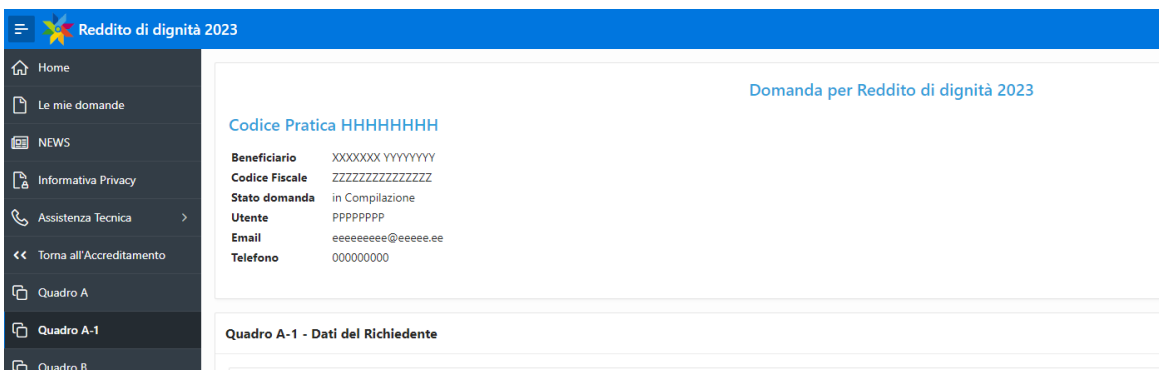

**Figura 7.1**

### Completare i campi (Fig. 7.2) richiesti nei riquadri:

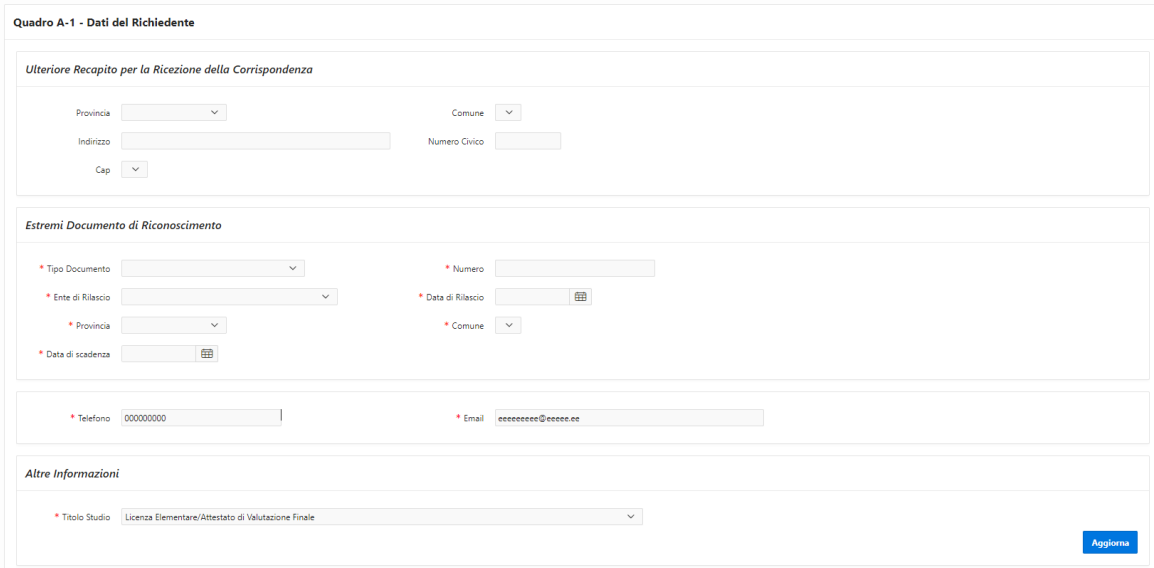

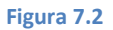

#### • **Ulteriore recapito per la Ricezione della Corrispondenza**

- **Estremi documento di riconoscimento**
- **Altre informazioni**

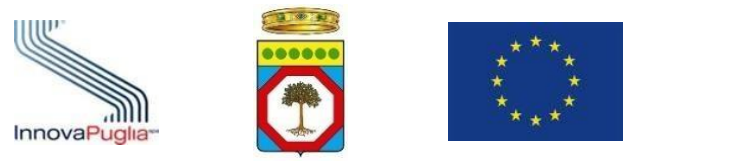

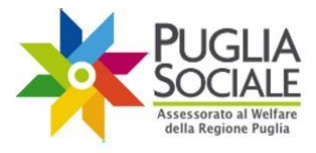

Dopo aver inserito i dati richiesti, cliccare sul pulsante "Aggiorna" in basso a destra (Fig. 7.2), il sistema memorizza i dati e mostra il quadro successivo.

# <span id="page-12-0"></span>**8 Quadro B**

Nella scheda "Quadro B" (Fig. 8.1) è possibile inserire i requisiti generali.

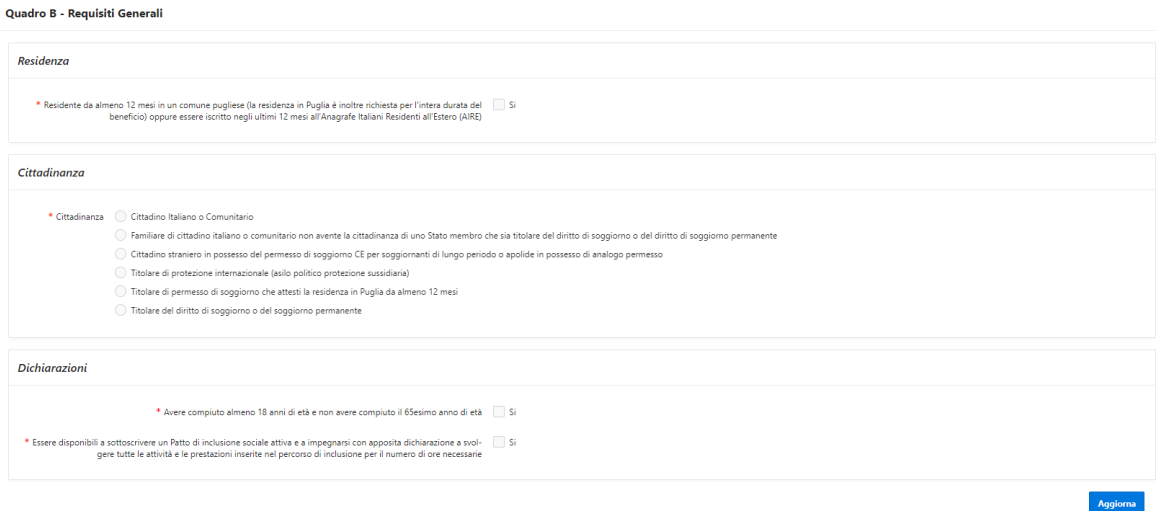

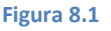

Per proseguire è necessario compilare i seguenti campi nell'omonimo riquadro:

• **Residenza**

Dichiarare di essere Residente da almeno 12 mesi in un comune pugliese (la residenza in Puglia è inoltre richiesta per l'intera durata del beneficio) oppure essere iscritto negli ultimi 12 mesi all'Anagrafe Italiani Residenti all'Estero (AIRE)

• **Cittadinanza**

Selezionare la cittadinanza tra le opzioni riportate nel riquadro. In caso di cittadino in possesso di un permesso di soggiorno il sistema chiederà di inserire i dati relativi al permesso:

- **(1) Numero permesso**
- **(2) Data rilascio permesso**
- **(3) Questura di rilascio**
- **(4) Data scadenza permesso**
- **Dichiarazioni**

Spuntare le checkbox relative alle dichiarazioni riportate nel riquadro.

Dopo aver inserito correttamente tutti i dati cliccare sul pulsante "Aggiorna" in basso a destra (Fig. 8.1).

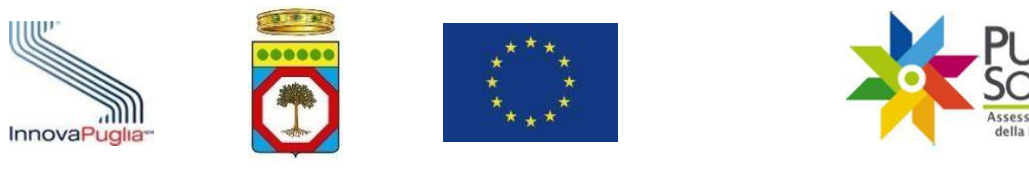

# <span id="page-13-0"></span>**9 Quadro C**

Nella scheda "Quadro C" (Fig. 9.1) è possibile prendere atto dei requisiti specifici che riportano le dichiarazioni in base al valore dell'ISEE e al numero dei componenti familiari.

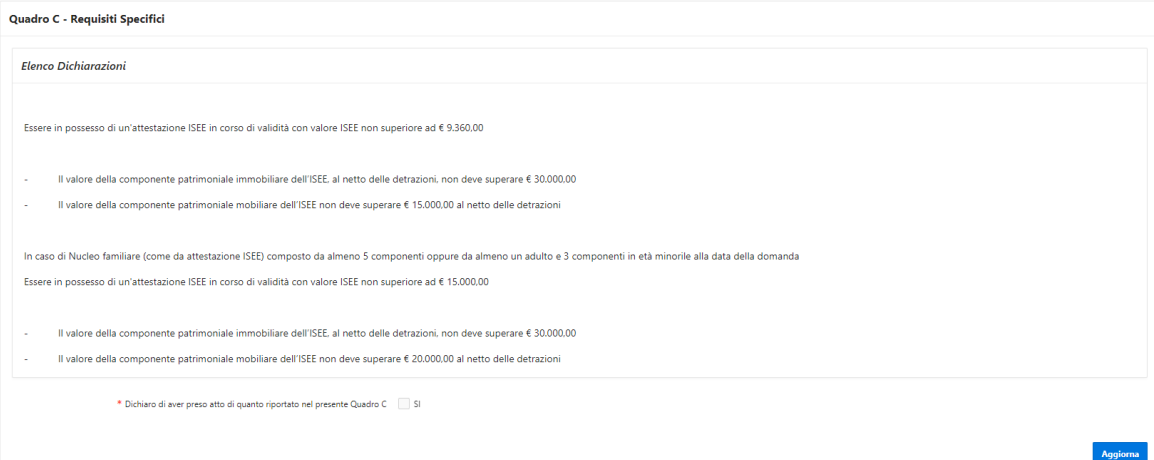

**Figura 9.1**

Per proseguire è necessario dichiarare di aver preso visione delle dichiarazioni riportare nel riquadro spuntando la relativa checkbox.

Dopo aver flaggato la dichiarazione cliccare sul pulsante "Aggiorna" in basso a destra (Fig. 9.1).

# <span id="page-13-1"></span>**10 Quadro D**

Nella scheda "Quadro D" (Fig. 10.1) è possibile prendere atto delle modalità di assegnazione dei punteggi.

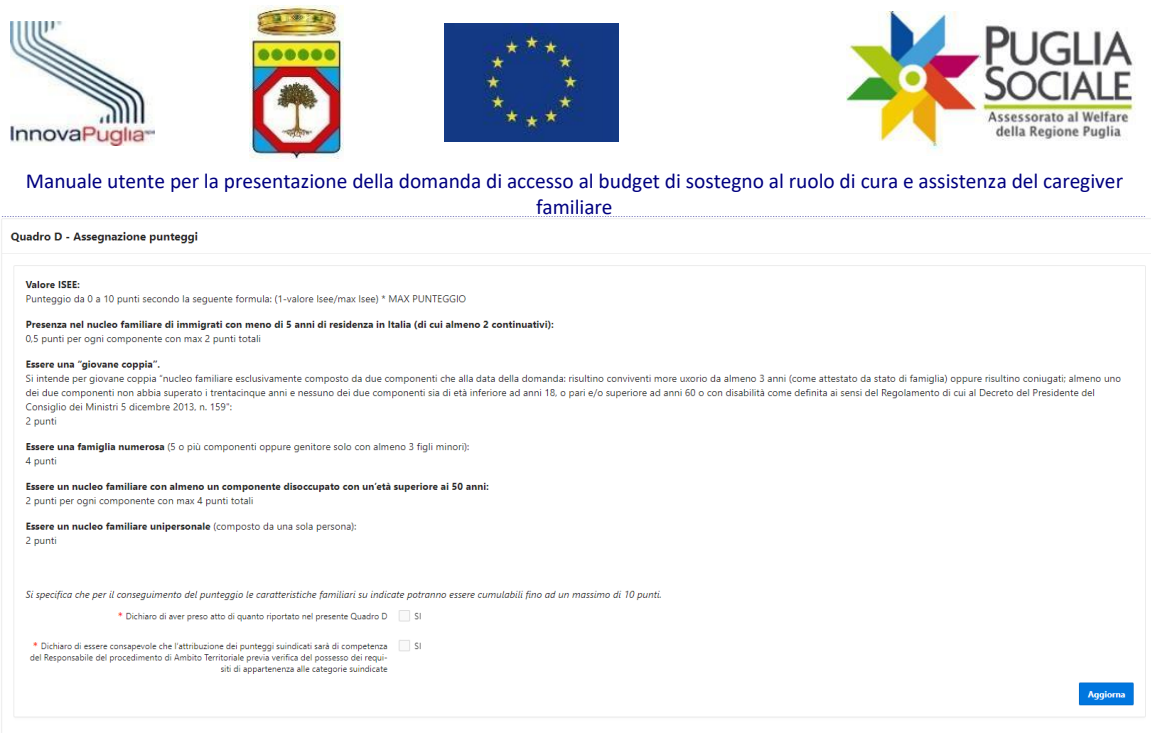

**Figura 10.1**

Per proseguire è necessario:

- **Dichiarare di aver preso atto di quanto riportato nel presente Quadro D** Fare click sulla relativa spunta
- **Dichiarare di essere consapevole che l'attribuzione dei punteggi suindicati sarà di competenza del Responsabile del procedimento di Ambito Territoriale previa verifica del possesso dei requisiti di appartenenza alle categorie suindicate** Fare click sulla relativa spunta

Dopo aver flaggato le dichiarazioni cliccare sul pulsante "Aggiorna" in basso a destra (Fig. 10.1).

### <span id="page-14-0"></span>**11 Quadro E**

Nella scheda "Quadro E" (Fig. 11.1) è possibile prendere atto dei controlli e delle sanzioni.

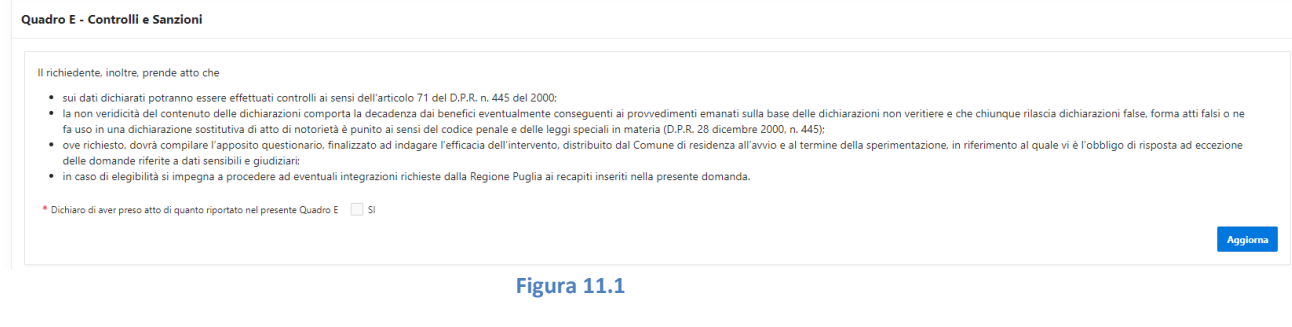

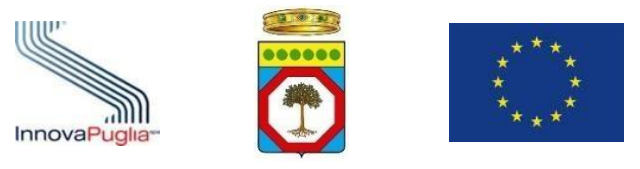

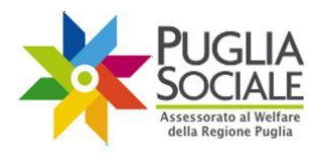

#### Per proseguire è necessario:

• **Dichiarare di aver preso atto di quanto riportato nel presente Quadro E** Fare click sulla relativa spunta

Dopo aver flaggato la dichiarazione cliccare sul pulsante "Aggiorna" in basso a destra (Fig. 11.1).

# <span id="page-15-0"></span>**12 Quadro F**

Nella scheda "Quadro F" (Fig. 12.1) è possibile prendere atto dell'informativa sulla privacy.

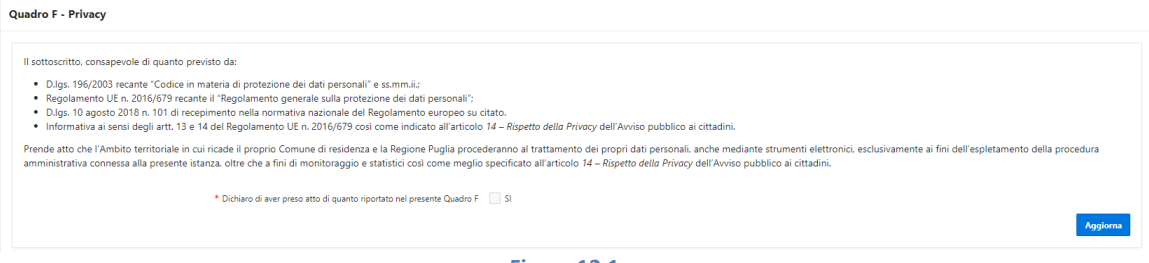

**Figura 12.1**

Per proseguire è necessario:

• **Dichiarare di aver preso atto di quanto riportato nel presente Quadro F** Fare click sulla relativa spunta

Dopo aver flaggato la dichiarazione cliccare sul pulsante "Aggiorna" in basso a destra (Fig. 12.1).

### <span id="page-15-1"></span>**13 Chiusura domanda**

Nella scheda "Chiusura domanda" sono riepilogati le schede compilate in precedenza con il relativo stato di compilazione (Fig. 13.1), ovvero:

- Quadro A
- Quadro A1

InnovaPuglia S.p.a. **DEFINITIVA – v. 1.0** Pagina 16 - 23

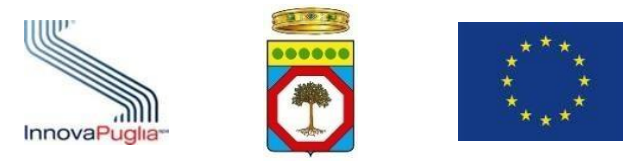

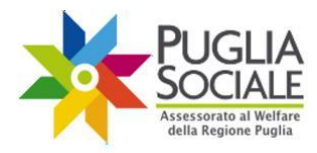

- Quadro B
- Quadro C
- Quadro D
- Quadro E
- Quadro F

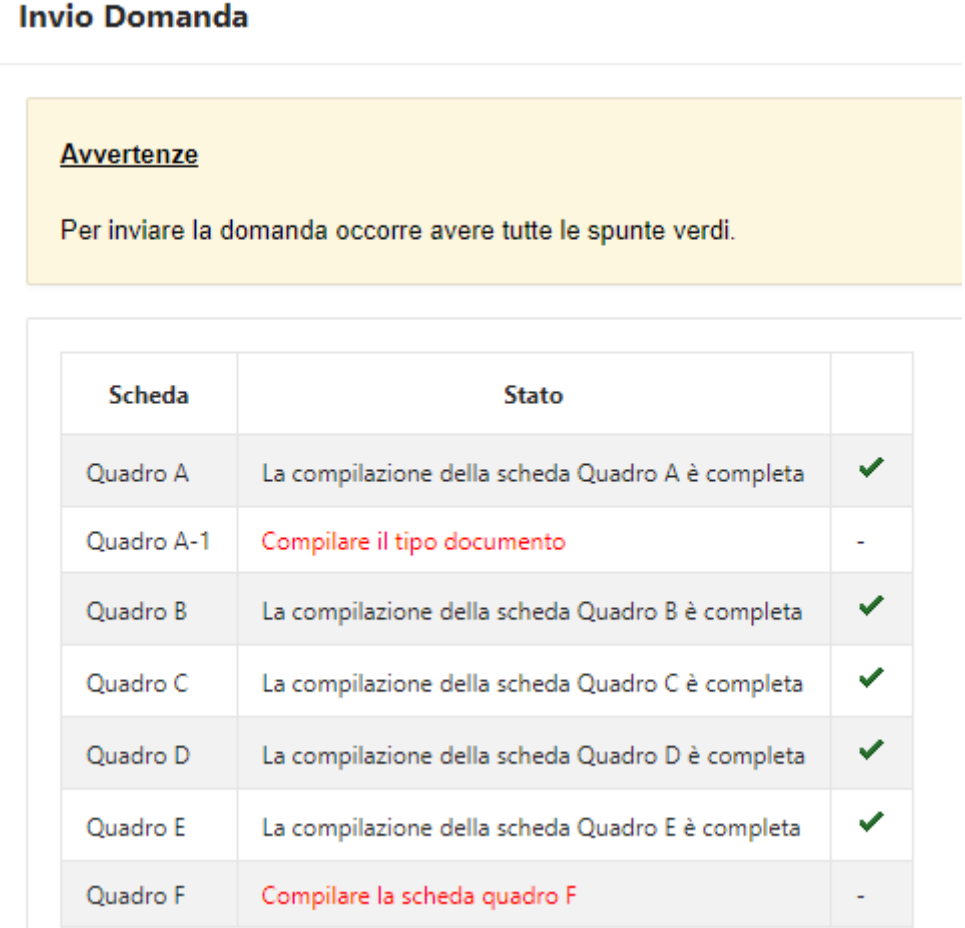

**Figura 13.1**

Inoltre, nella scheda è già possibile, se ritenuto opportuno, eliminare la domanda in compilazione, cliccando sul pulsante "Elimina Domanda" presente in fondo alla pagina (Fig. 10.5).

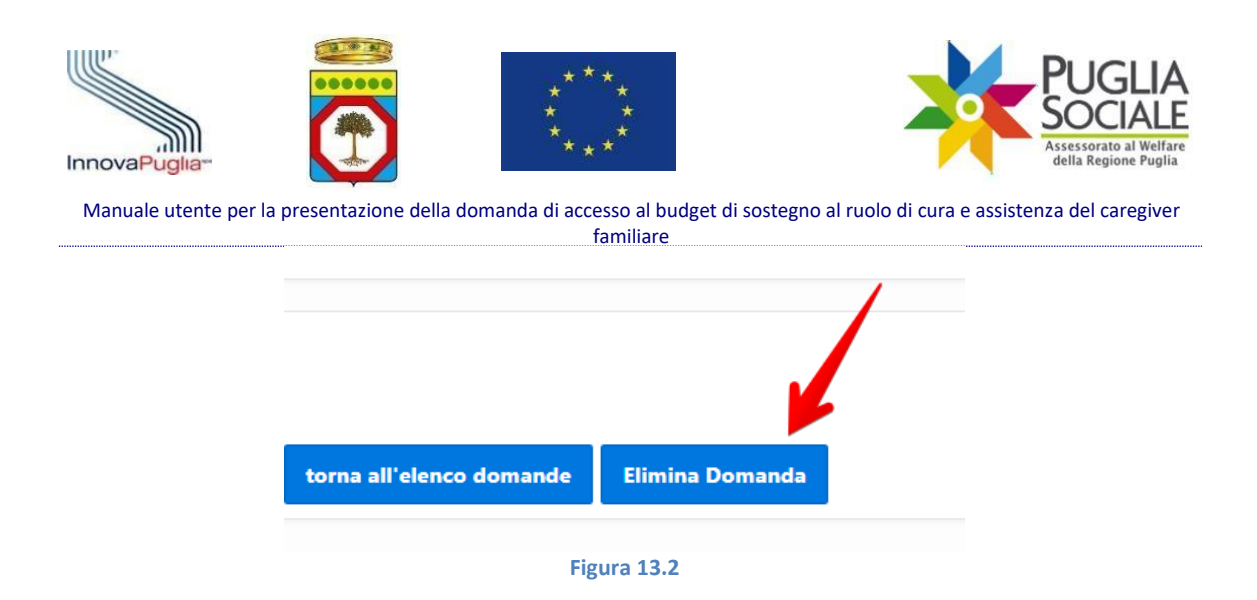

Una volta compilate correttamente tutte le schede si può procede con l'invio della domanda.

# <span id="page-17-0"></span>**14 Invio**

Nella scheda "Chiusura domanda" è possibile inviare definitivamente la domanda.

**ATTENZIONE:** nel momento in cui l'utente clicca sul pulsante "Invia Domanda", viene contestualmente verificato l'assenza di altre domande inviate per lo stesso nucleo familiare. A conferma dell'Invio, l'utente ne riceve comunicazione tramite email.

Cliccare sul pulsante sul pulsante "Invia Domanda" (Fig. 14.1).

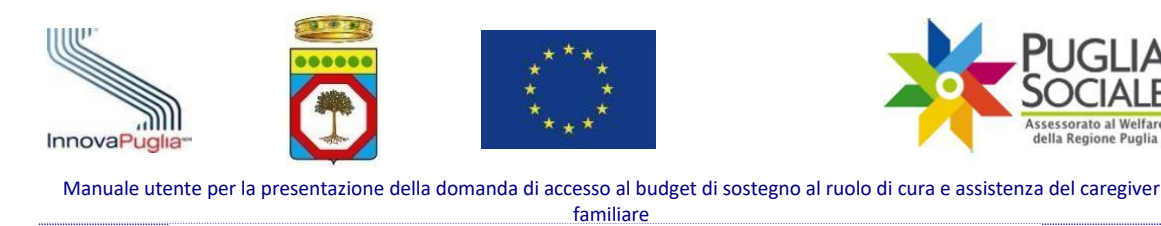

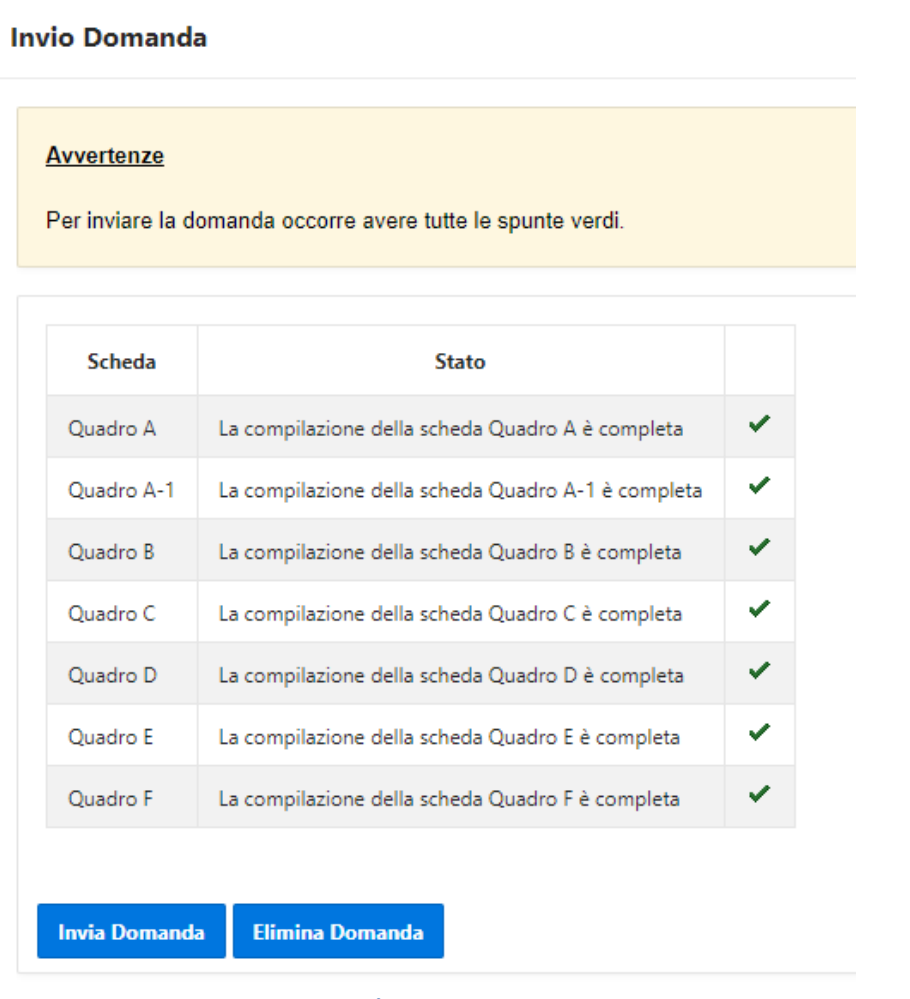

**Figura 14.1**

Se la verifica va a buon fine, la domanda è inviata. Viene aggiornato lo Stato domanda e inserita la Data Invio, visibili nella pagina iniziale di elenco domande.

Cliccando sull'icona posta accanto al Codice Pratica è possibile visualizzare tutte le schede compilate in sola lettura e la scheda "Chiusura" non modificabile, con l'aggiunta della Data e del Protocollo di Invio della domanda.

Nella scheda "Chiusura" verrà mostrato il riquadro "Elenco Allegati Domanda" in cui è reso disponibile il PDF della domanda inviata, scaricabile cliccando sul relativo link "Download" (Fig. 14.2).

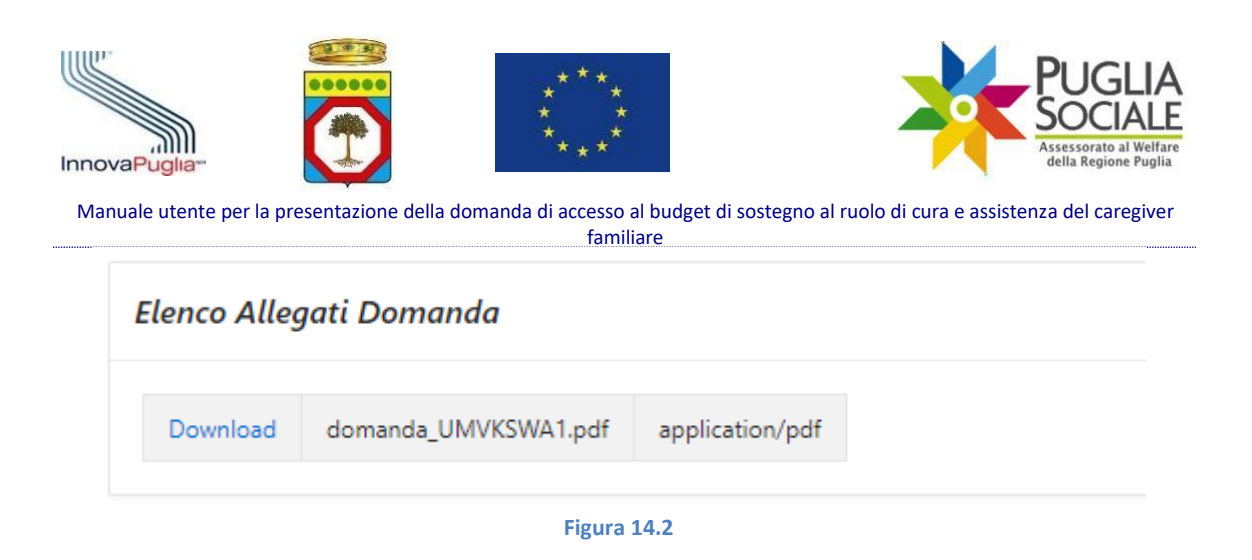

# <span id="page-19-0"></span>**15 Eliminazione domanda in Compilazione**

Quando la domanda è in Compilazione (non inviata/presentata) è possibile Eliminarla dalla piattaforma dalla scheda "Chiusura".

Per eliminare la domanda in compilazione partendo dalla pagina iniziale cliccare sull'icona posta accanto al Codice Pratica dalla tabella di elenco domande (Fig. 12.1).

| Reddito di dignità 2023<br>E. |                                                                                                    |                                |  |                     |            |                   |             |                       | R mmbirtolo     |
|-------------------------------|----------------------------------------------------------------------------------------------------|--------------------------------|--|---------------------|------------|-------------------|-------------|-----------------------|-----------------|
| ta Home                       |                                                                                                    | Elenco domande create          |  |                     |            |                   |             |                       |                 |
| Le mie domande                |                                                                                                    |                                |  |                     |            |                   |             |                       |                 |
| <b>E NEWS</b>                 | <b>AVVISO</b><br>Servizio telematico per la presentazione della Domanda di accesso al Reddito di Dignità 2023 da parte dei cittadini.<br>La domanda può essere presentata direttamente dai cittadini o attraverso CAF / Patronati.<br>L'operazione di compilazione della domanda si conclude con l'operazione di "Invio Domanda", solo le istanze con lo stato "Inviata" saranno prese in considerazione. |                                |  |                     |            |                   |             |                       |                 |
| A Informativa Privacy         |                                                                                                    |                                |  |                     |            |                   |             |                       |                 |
| & Assistenza Tecnica          |                                                                                                    |                                |  |                     |            |                   |             |                       |                 |
| << Torna all'Accreditamento   |                                                                                                    | <b>Inserisci Nuova Domanda</b> |  |                     |            |                   |             |                       |                 |
| <b>C</b> Quadro A             |                                                                                                    |                                |  |                     |            |                   |             |                       |                 |
|                               | $Q -$                                                                                                    |                                |  | $Go$ Actions $\vee$ |            |                   |             |                       |                 |
|                               |                                                                                                    | <b>Codice Pratica</b>          |  |                     | Data Invio | Cognome           | <b>Nome</b> | <b>Codice Fiscale</b> | Stato domanda   |
|                               | $\alpha$                                                                                                    | coopeoor.                      |  | 28/11/1900          |            | <b>VYNYYYYYYY</b> | 77777777777 | wwwwwww               | In compilazione |
|                               |                                                                                                    |                                |  |                     |            |                   |             |                       | $-1 - 1$        |

**Figura 15.1**

Dalla scheda "Chiusura" cliccare sul pulsante "Elimina domanda" presente in fondo alla pagina (Fig. 15.2).

**ATTENZIONE:** la domanda viene definitivamente eliminata e non potrà essere ripristinata in alcun modo.

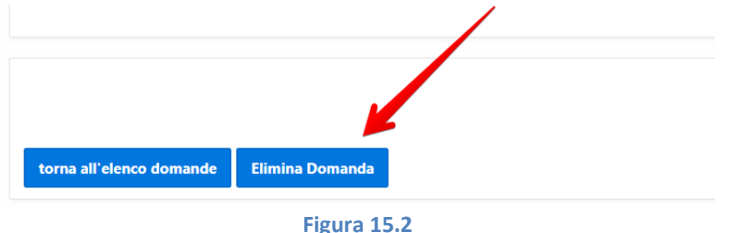

Compare un riquadro in cui è possibile confermare l'eliminazione definitiva della domanda dalla piattaforma cliccando sul pulsante "Conferma Eliminazione Domanda" (Fig. 15.3).

InnovaPuglia S.p.a. DEFINITIVA – v. 1.0 Pagina 20 - 23

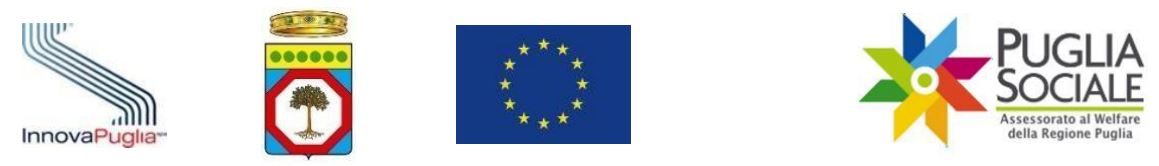

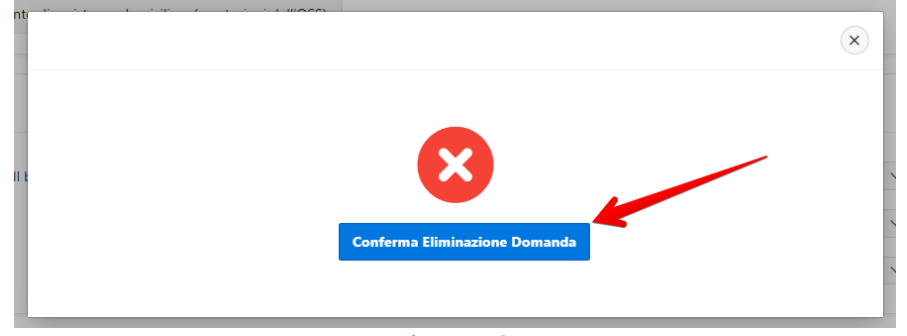

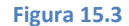

La domanda è ora eliminata dalla piattaforma.

### <span id="page-20-0"></span>**16Annullamento della domanda inviata**

Entro il termine di un'ora dalla chiusura della finestra di presentazione, è possibile annullare la domanda inviata.

Dalla pagina iniziale cliccare sull'icona posta accanto al Codice Pratica nella tabella di elenco domande (Fig. 16.1).

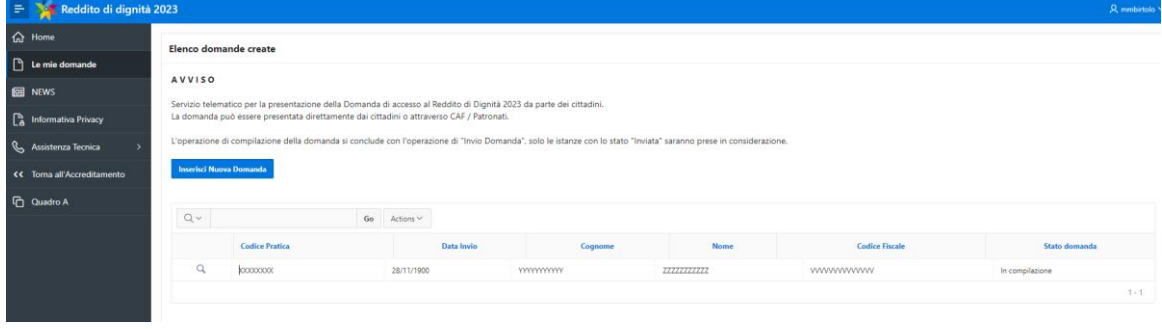

**Figura 16.1**

Si apre il dettaglio della domanda in cui sono riportati le schede e i dati relativi alla domanda.

Per annullare la domanda dalla scheda "Chiusura" cliccare sul pulsante "Annulla domanda" presente nella scheda (Fig. 16.2).

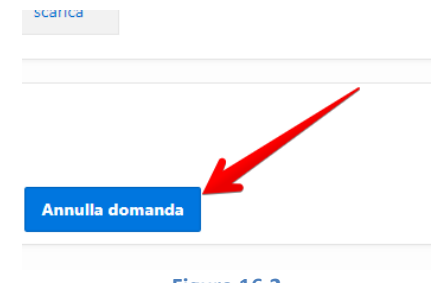

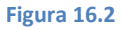

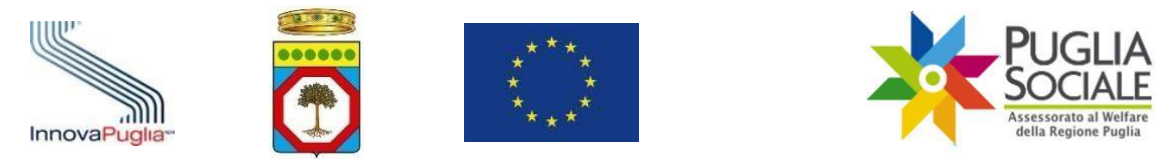

**ATTENZIONE: tramite l'annullamento della domanda, il beneficiario rinuncia alla domanda inviata.** Sarà comunque possibile inviarne una nuova entro la chiusura della finestra di presentazione. L'annullamento della domanda è possibile esclusivamente fino a un'ora prima della chiusura della finestra di presentazione prevista.

Compare il riquadro di annullamento domanda. Cliccare sul pulsante "Invia codice" (Fig. 16.3) per procedere con l'invio del codice OTP tramite SMS sul numero di telefono certificato in fase di accreditamento e dichiarazione del domicilio digitale dell'utente.

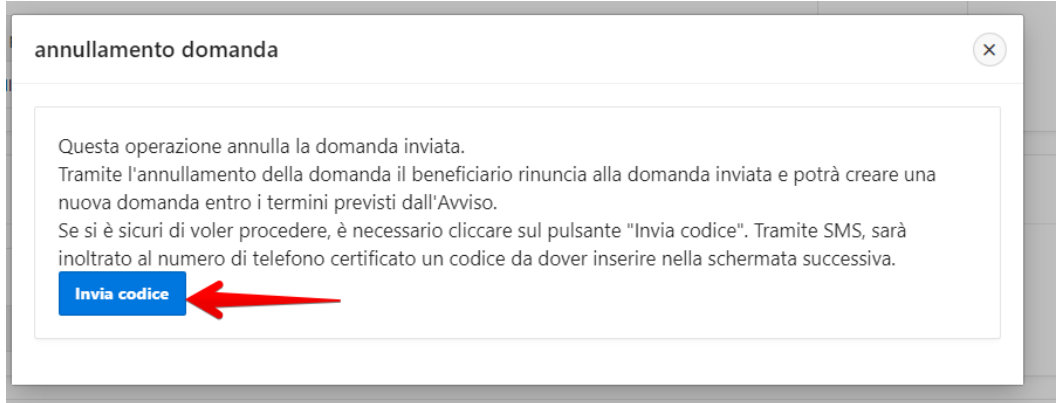

**Figura 16.3**

Inserire ora il Codice ricevuto tramite SMS nell'apposito campo e cliccare sul pulsante "Conferma" (Fig. 16.4).

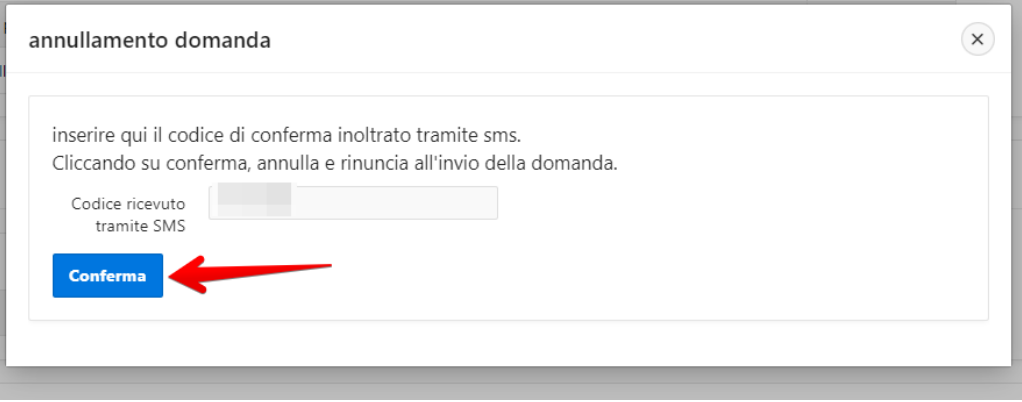

**Figura 16.4**

La domanda risulta annullata. Viene aggiornato lo Stato domanda ed è visibile nella tabella alla pagina iniziale.

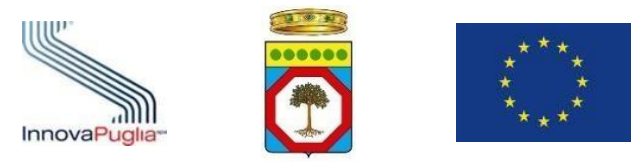

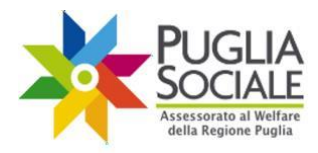

=====TERMINE DELLA PROCEDURA=====